# Handleiding veiligheidsscan

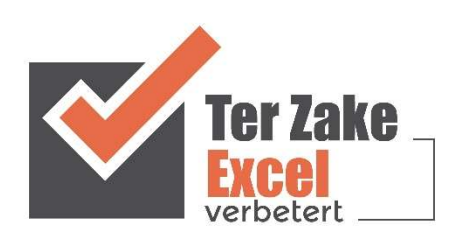

Ter Zake Excel www.terzake-excel.nl info@terzake-excel 0317 - 200 009

### Veiligheidsscan

In dit document leer je kennismaken met de vele mogelijkheden die de geautomatiseerde veiligheidsscan van Ter Zake Excel je biedt. Naast de gebruiksvriendelijke invoer van de vragen en de antwoorden krijg je ook overzicht door middel van een grafiek.

Door gebruik te maken van deze veiligheidsscan bespaar je niet alleen tijd, maar krijg je ook overzicht waardoor je de resultaten beter kunt monitoren. Hierdoor wordt de veiligheid van jouw organisatie verbeterd.

Per schermmogelijkheid zal er een korte uitleg volgen van de mogelijkheden die geboden worden zodat je kunt zien dat deze veiligheidsscan ook voor jouw organisatie van toegevoegde waarde is.

Voor meer informatie kun je contact opnemen met Ter Zake Excel via info@terzake-excel.nl.

## Onderwerpen

#### Onderwerpen

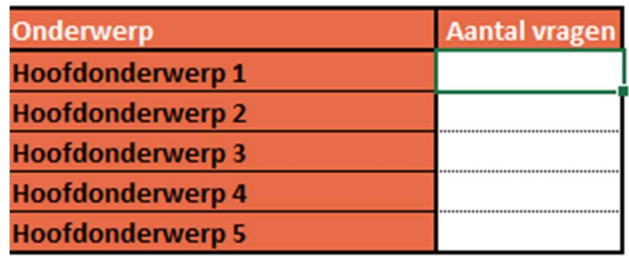

In het tabblad onderwerpen kun je de hoofdonderwerpen aangeven en hoeveel vragen er voor een specifiek hoofdonderwerp zijn.

Er is een maximum van in totaal 60 vragen.

## Resultaten

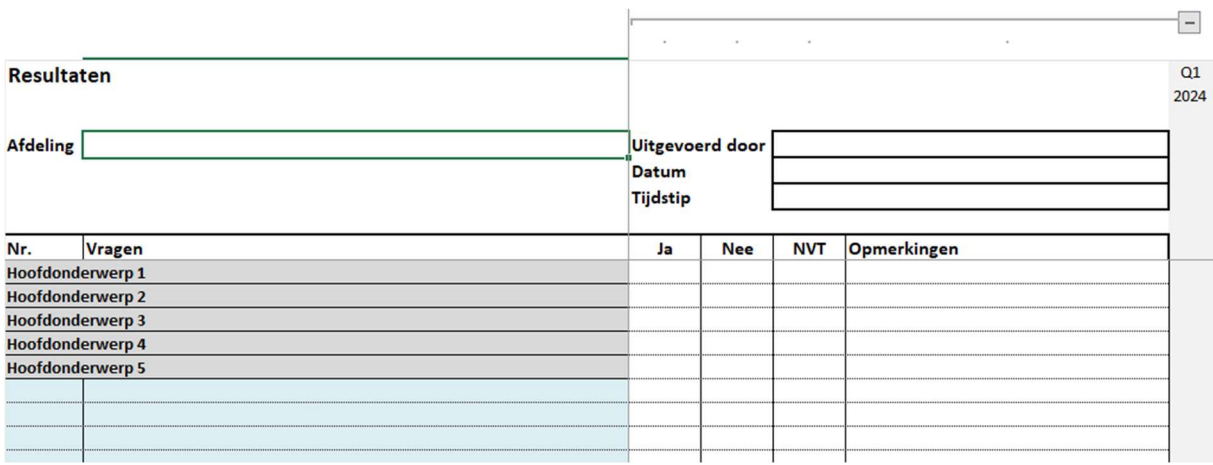

In het tabblad resultaten kun je de vragen plaatsen die je in de veiligheidsscan gaat beantwoorden. De onderwerpen en de nummers van de vragen worden ingevuld op basis van hetgeen ingevuld op het tabblad Onderwerpen. De vragen zelf kunnen in de blauwe velden worden ingevuld.

De kolommen Ja, Nee en NVT kunnen worden ingevuld met een x. De opmerkingenvelden zijn vrij in te vullen.

Bovenin het scherm zie je de mogelijkheid om per kwartaal (of andere gekozen periode) de kolommen uit of in te klappen.

## Grafiek

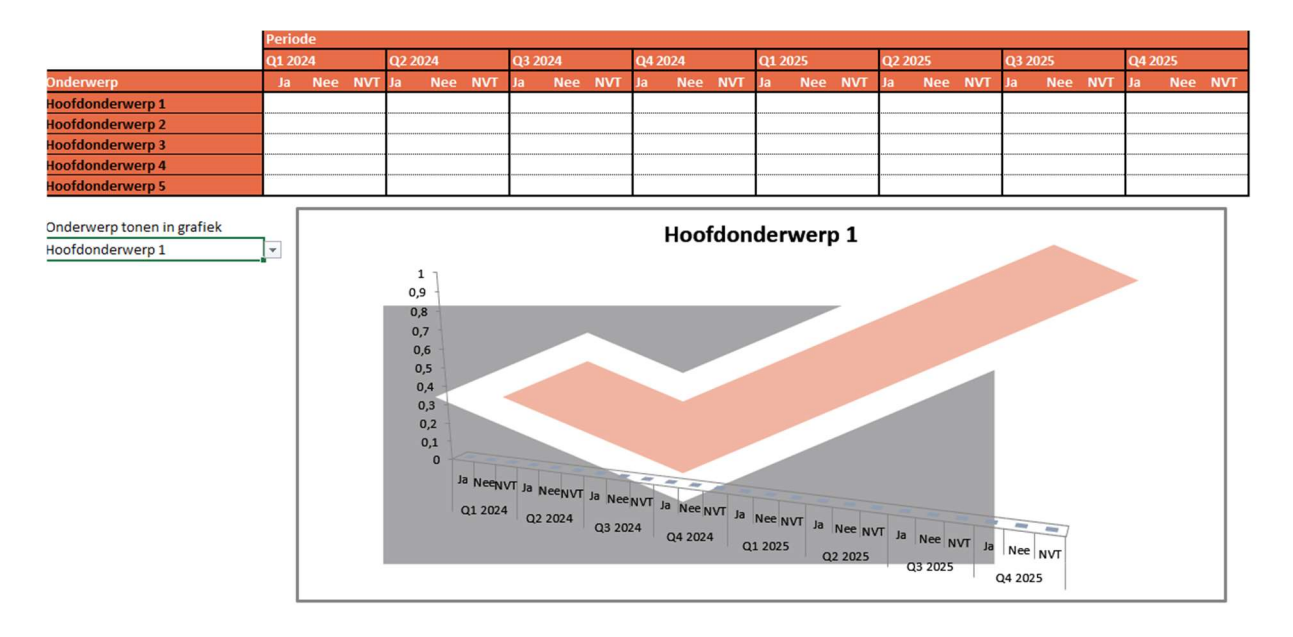

In het laatste tabblad is er de mogelijkheid om een grafiek te maken per onderwerp. Via een dropdownmenu kun je kiezen waar je een grafiek van getoond wilt hebben.

Tevens wordt de tabel getoond met alle resultaten per onderwerp.